Woula Software LLC

## **User's Guide**

### **for**

# **safe deposit box**

### **for macOS 10.14 and Higher**

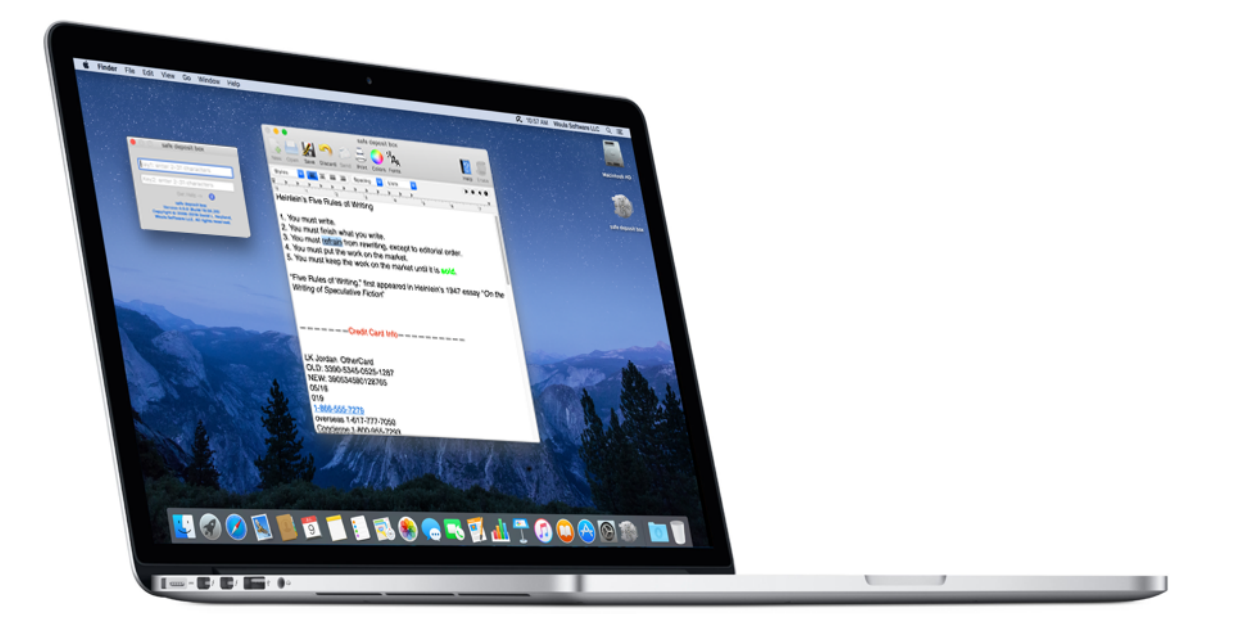

#### *Protect and send your most sensitive private information*  $$ *keep it safe and away from prying eyes!*

*safe deposit box* is an iOS and macOS application-set that allows a user to save personal information in *very strongly encrypted* files (using AES-256 encryption technology), transfer those files safely between their macOS computer and iOS device and back. The two versions of software can be used independently. Each can contain multiple encrypted personal information files, limited only by device storage capacity. A set of two unique keys defines, locks and unlocks unique, independent encrypted files.

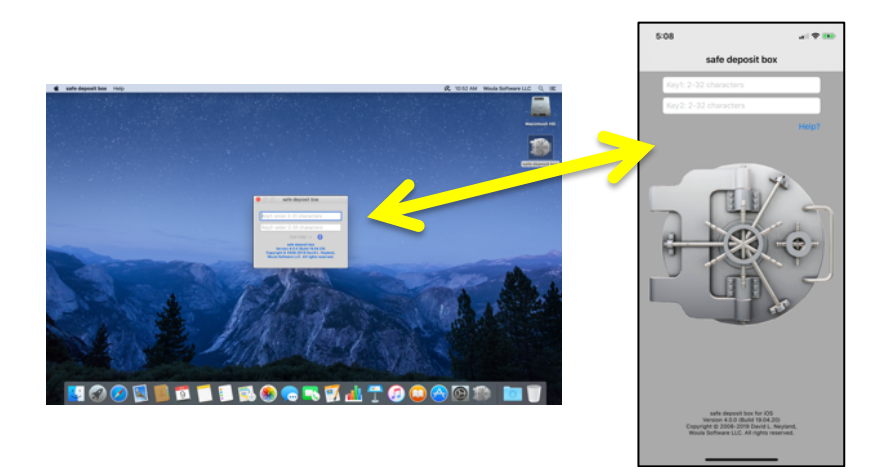

This is particularly useful to store free-form text, or information that doesn't fit a defined format, such as background information about your credit cards, passports, utility accounts, addresses, etc. You can add personal photos or images of documents, IDs, etc.

When you launch safe deposit box you have the opportunity to open your encrypted personal information file by entering two unique keys. You should NOT consider these keys as if they are a username and a password for the application, but instead understand that the two keys are tied directly to the specific file, and only to that file, as every combination of two keys creates a DIFFERENT, unique, encrypted file.

Don't forget your two *keys* as there is no way to recover them, or to reverse engineer to open or recover the personal information file. Your *keys* can be any combination of characters.

NOTE: each unique set of two *keys* defines a unique encrypted personal information file. You can have as many encrypted personal information files as you have storage room for. But remember – there is deliberately no index, no catalog, no folder view – it is up to you to remember what sets of *keys* you have used for which encrypted personal information files you have created.

By design, you always start at the same place - by entering two keys to either create a new encrypted file if it doesn't already exist, or to open an existing encrypted file that was created and encrypted with a pair of keys.

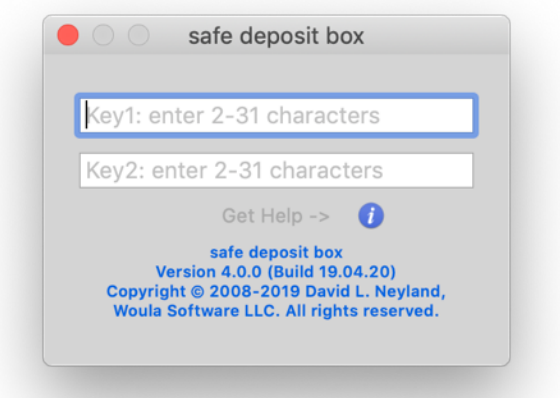

You can only have one encrypted file per pair of keys. Again, understand that this is NOT a username and password to open the application, and then all things within are open. The keys are uniquely used to encrypt one and only one file. If you want another encrypted file, you simply use a different set of keys. This is by design.

*safe deposit box* is designed to deter unwanted discovery of private information. By design – it will not show a directory of encrypted files or any reference to those files. It is entirely up to you to remember the pairs of keys used to create encrypted files. There is no "guessing" and being told "wrong username or password". If a pair of keys has been used to create an encrypted file, that file will be located, unencrypted and opened. If a pair of keys does not find an appropriate match, it creates a new "blank" encrypted file.

For example, enter two keys such as "Yank33" and "Cl1pp3r"

and then press enter. A new encrypted file is created:

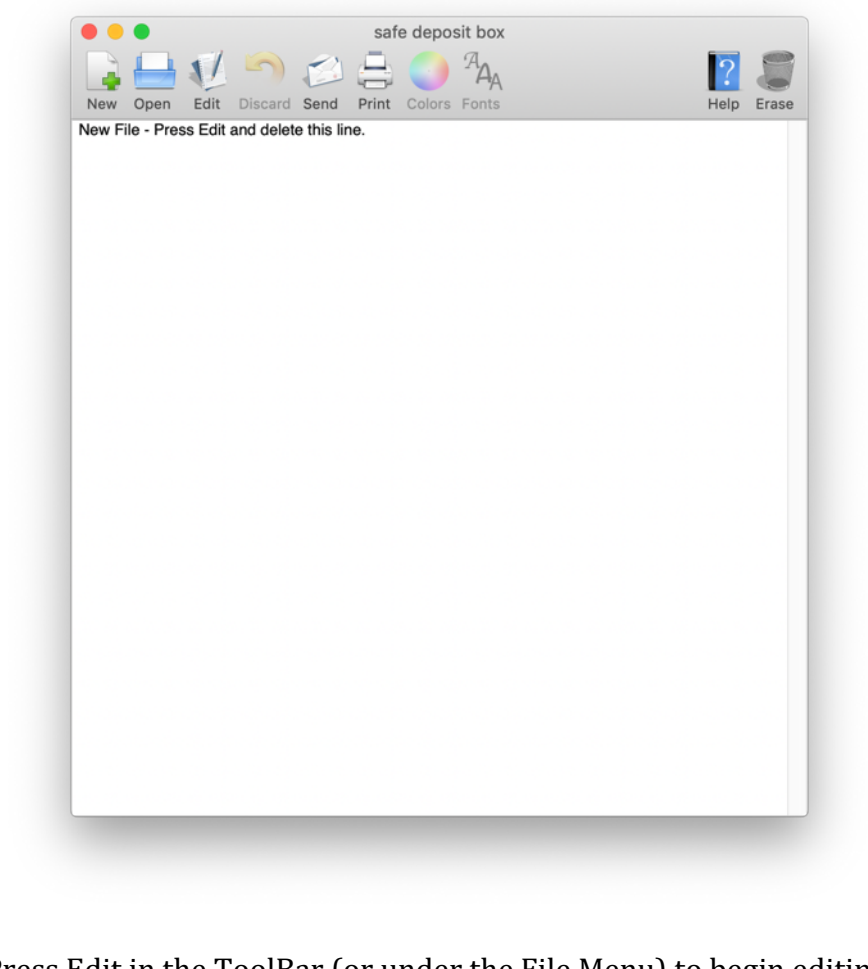

Press Edit in the ToolBar (or under the File Menu) to begin editing.

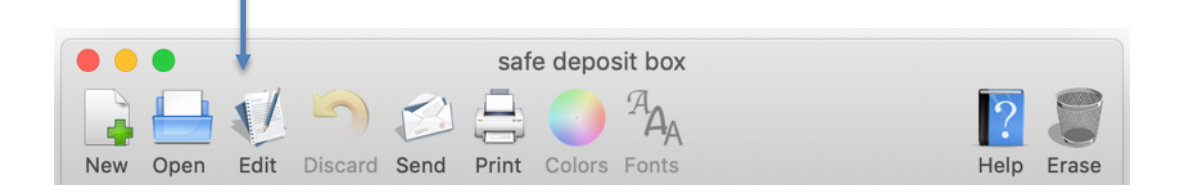

Enter whatever information you'd like to keep private

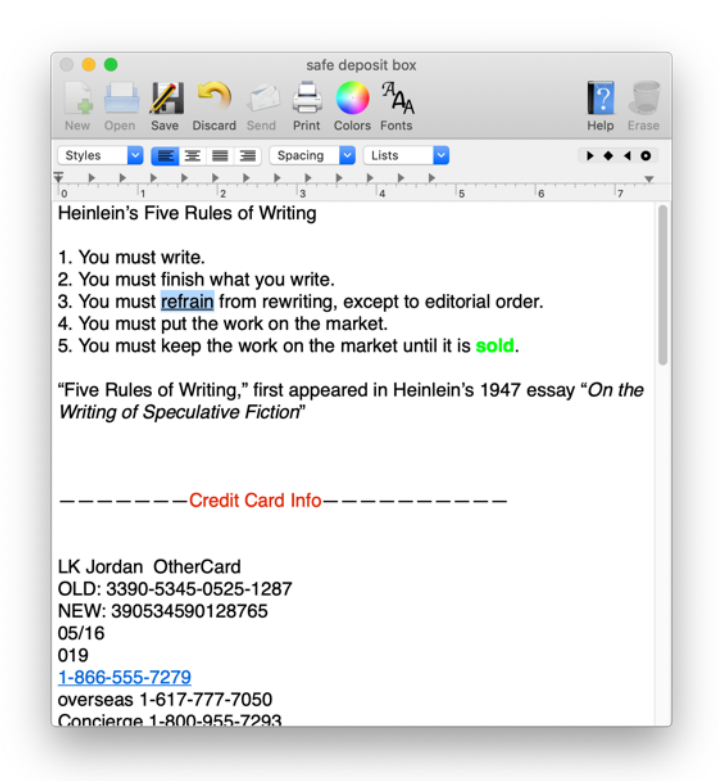

and then press Save in the Toolbar (or under the File Menu).

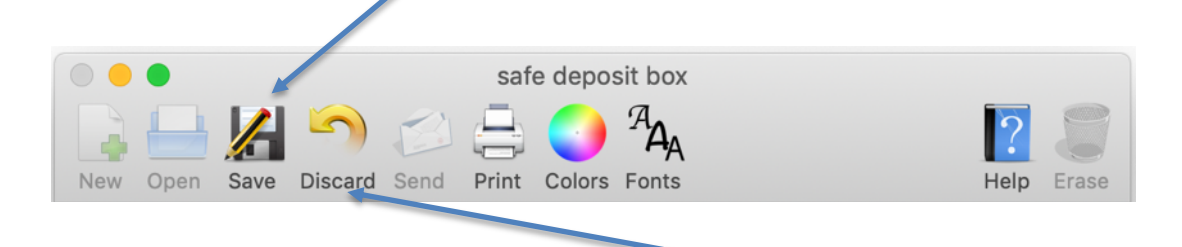

If you are unhappy with the changes you've made, simply Discard in the Toolbar (or under the File Menu).

You can create an additional new file by pressing New in the ToolBar (or under the File Menu):

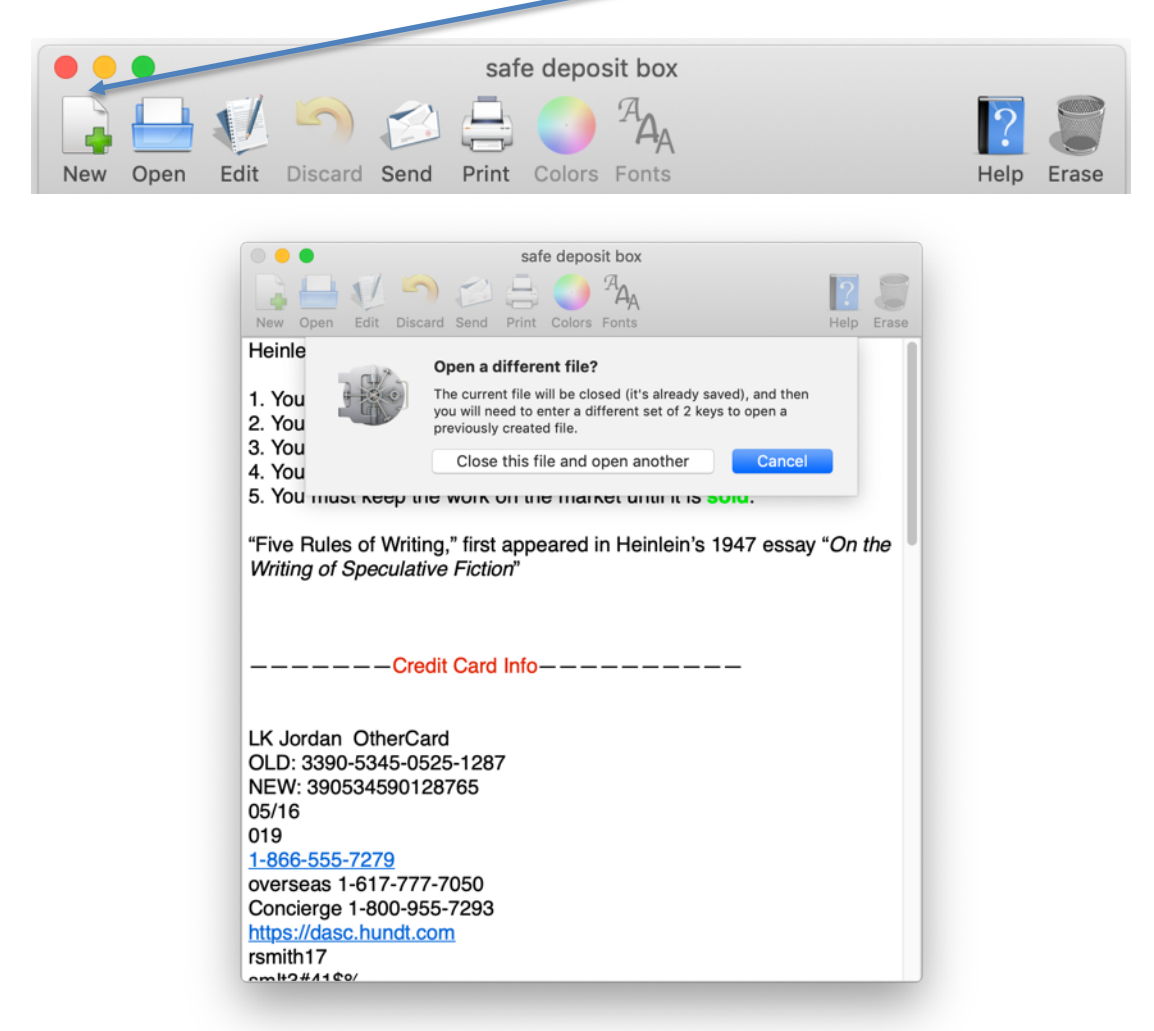

By design ONLY ONE encrypted file can be open at a time – this is to prevent users from inadvertently mistaking which encrypted file they are editing as associated with which pair of two keys. By design the user returns to the "Enter Two Keys" window to do just that: enter two new and different keys to create a new and different encrypted file. This is totally by design. If the user enters the same two keys as before ("Yank33" and "Cl1pp3r") then by default it will unencrypt and open the same file they just closed. This is a safety precaution to prevent a user from inadvertently overwriting an encrypted file.

To create a new (and additional) encrypted file, use two new keys, such as "W1Nter" and "1\$Komin&"

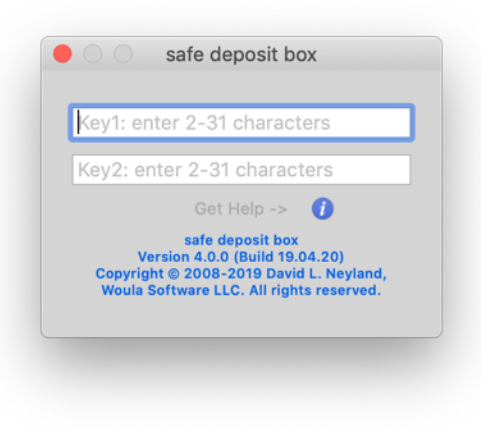

#### And then you get another new encrypted file:

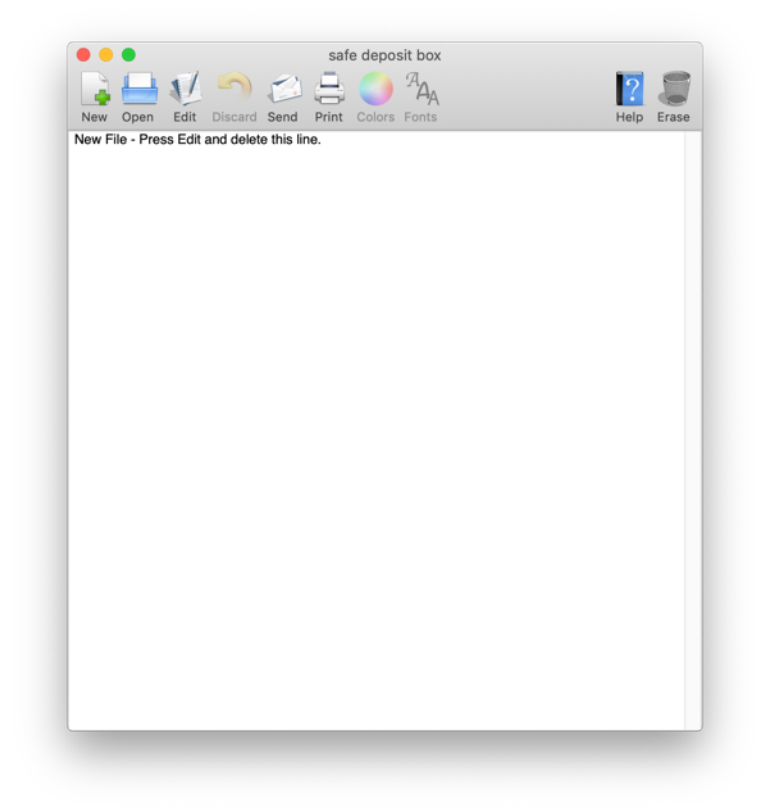

Press Edit in the ToolBar, add information and then press Save in the ToolBar.

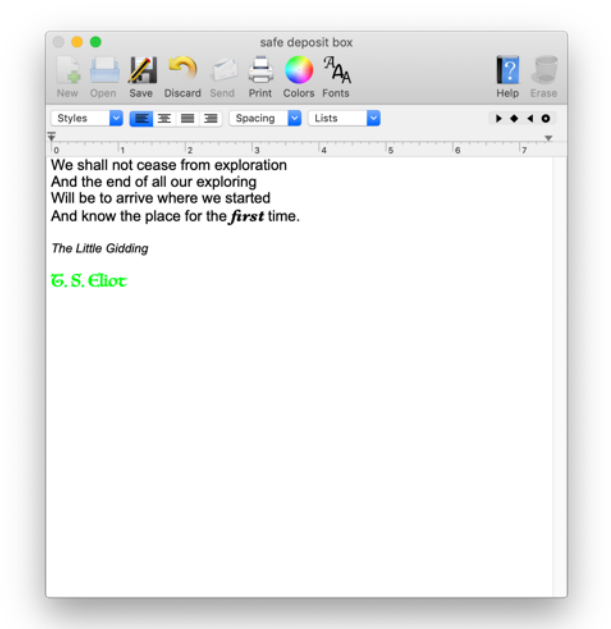

You can create as many encrypted files as you have sets of keys for  $-$  each pair of 2 unique keys defines an encrypted file.

You can also open any other encrypted files you have created by pressing the "Open" button in the ToolBar,

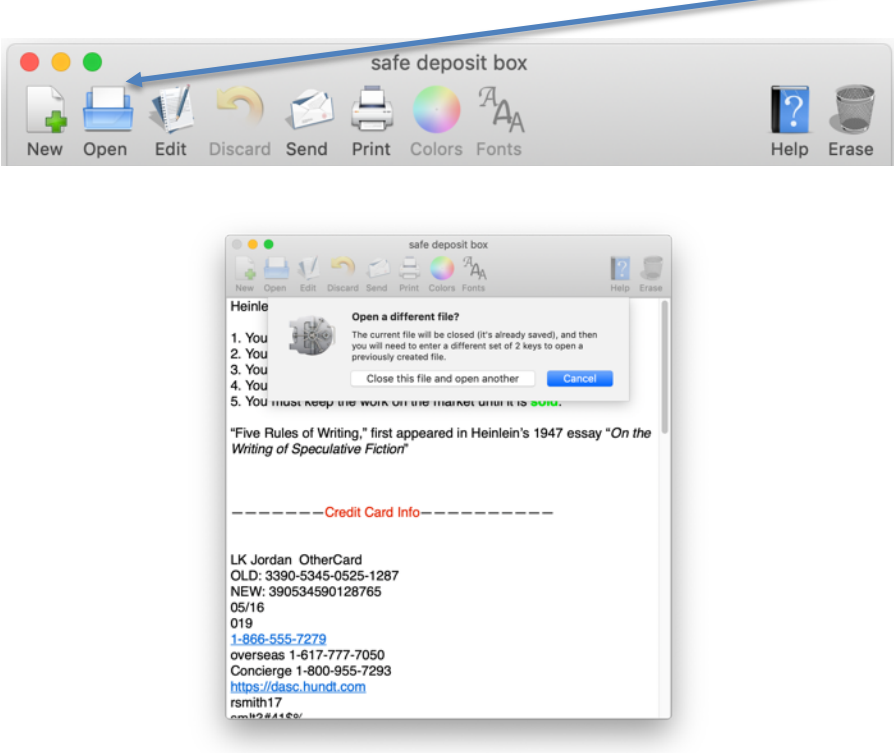

and it will once again lead you back to the "Enter Two Keys" screen - by design. There you enter the appropriate two keys for the other file

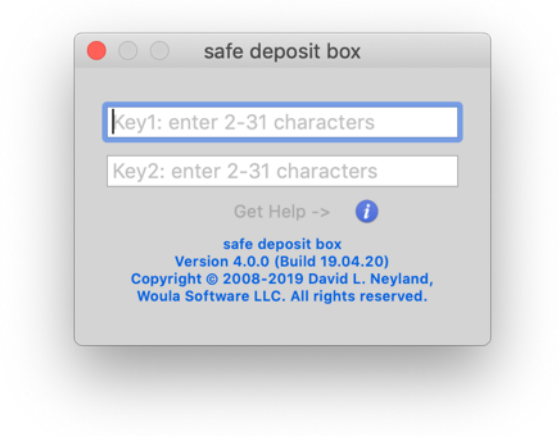

#### and it will unencrypt and open.

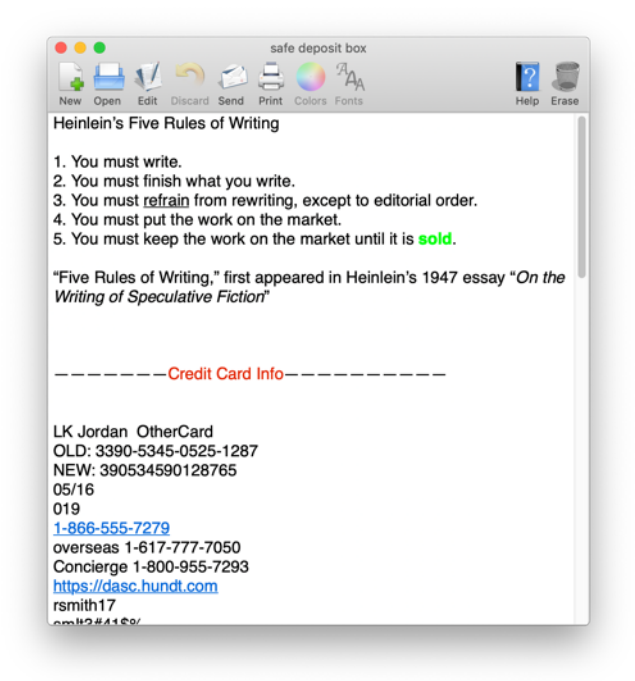

To add images or PDF files, just drag and drop them to add them to the file:

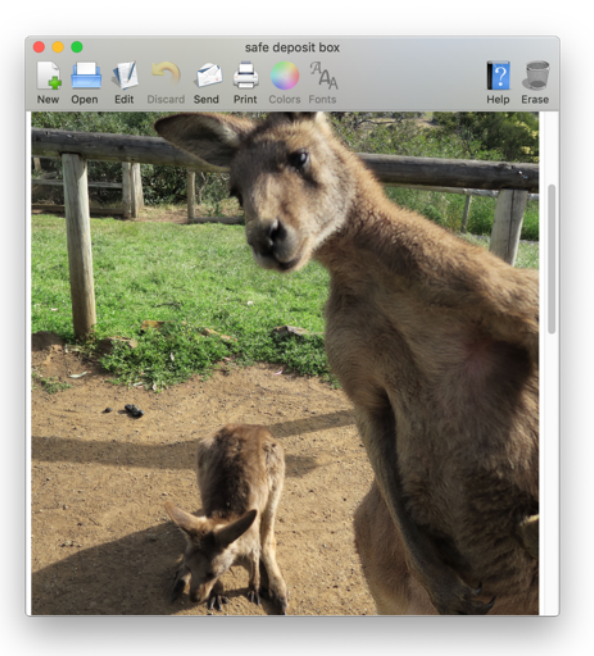

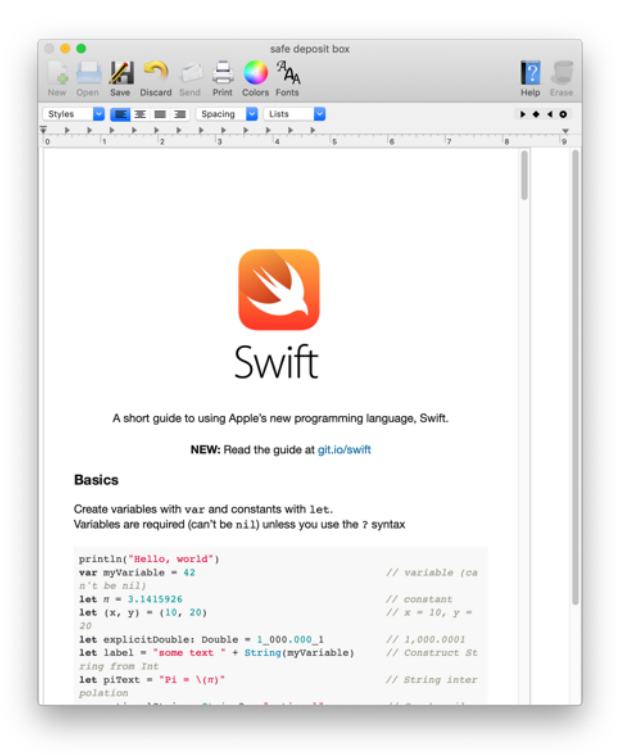

Press Save or Discard when you are finished.

To print the contents of your file, just press Print in the ToolBar or under the File Menu and use the traditional Apple print dialog.

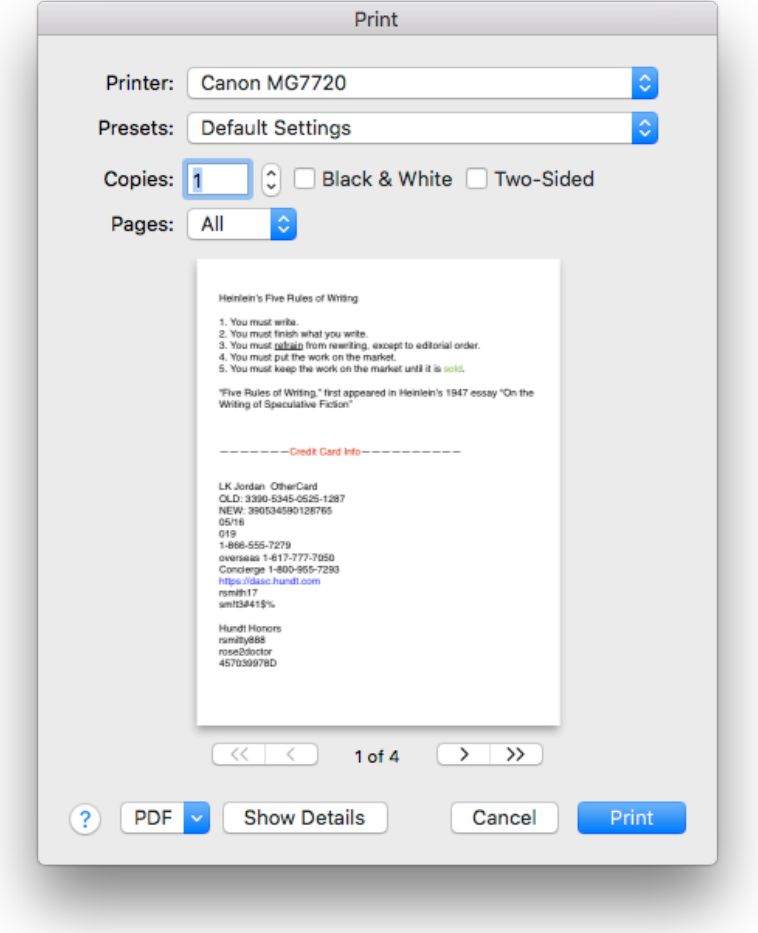

You can also send (and receive) your encrypted personal information files to other macOS computers or iOS devices via Apple Mail, by pressing "Send" in the Toolbar or under the File Menu.

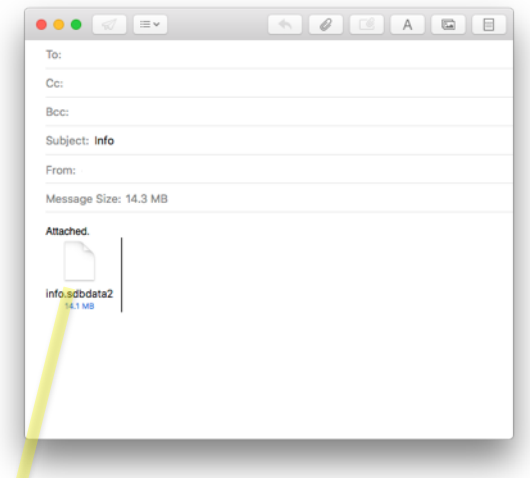

The encrypted personal information file will be attached to an email in Apple Mail (only Apple Mail is supported) as a file named info.sbddata2  $-$  any and all encrypted personal information files you send will have this specific name.

These encrypted files can only be opened by the safe deposit box application (either on macOS or iOS) with the correct combination of your two unique keys.

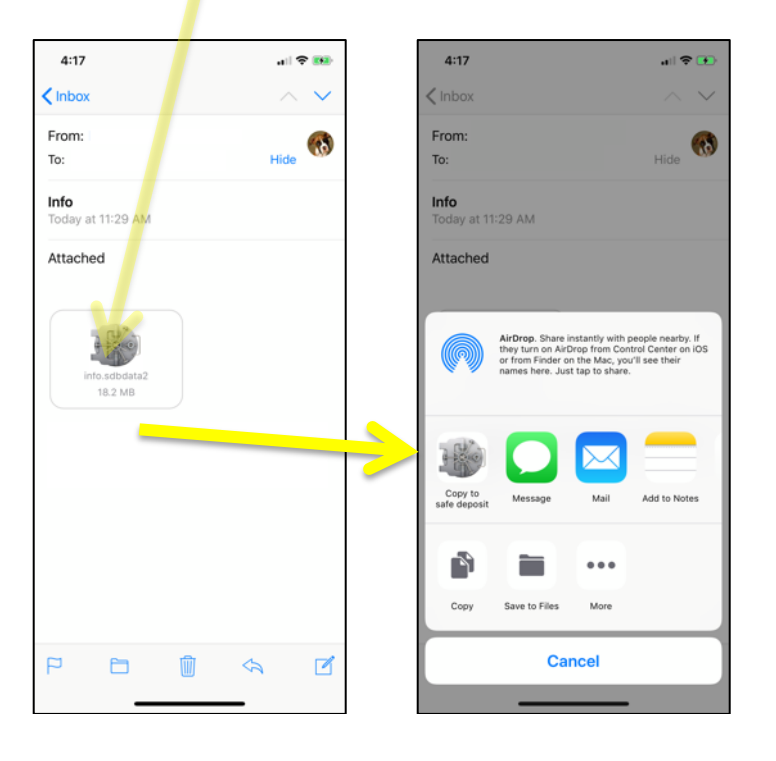

If you do not enter the correct two keys, the file you are trying to open will be erased. It has not been deleted from the email, so you can go back to the email, click on it again to try again. This is intentional and by design.

If you send the attachment to another  $iOS$  device as in the  $iOS$  example above  $-$  tap on the attachment in the email, and then select "Copy to safe deposit". It will open the safe deposit box application and wait for you to enter the correct two keys.

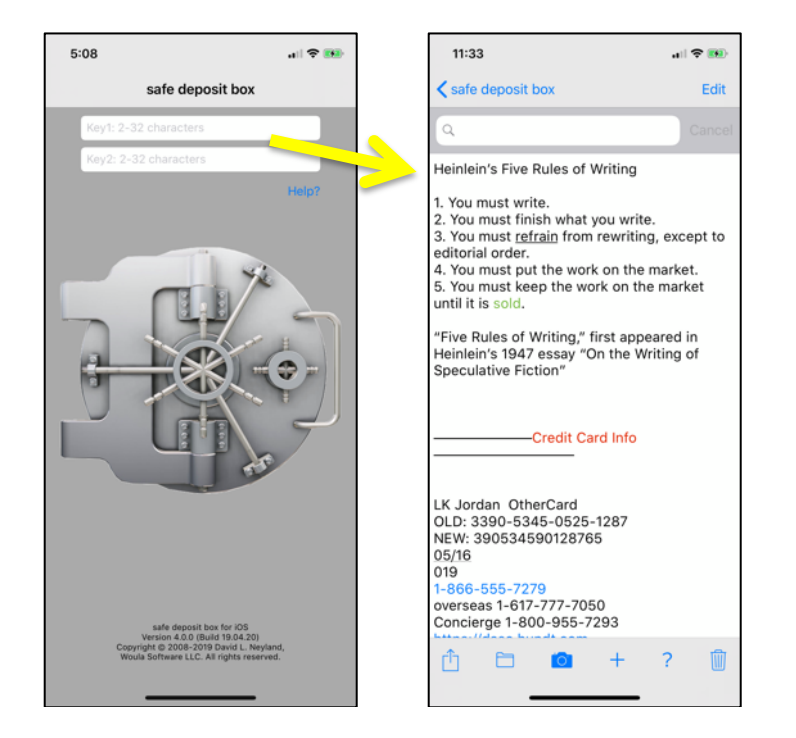

Alternatively, if you email it to another macOS computer, as in the macOS example below, click on the attachment to the email and it will open in the safe deposit application – assuming that the application is installed on that macOS computer.

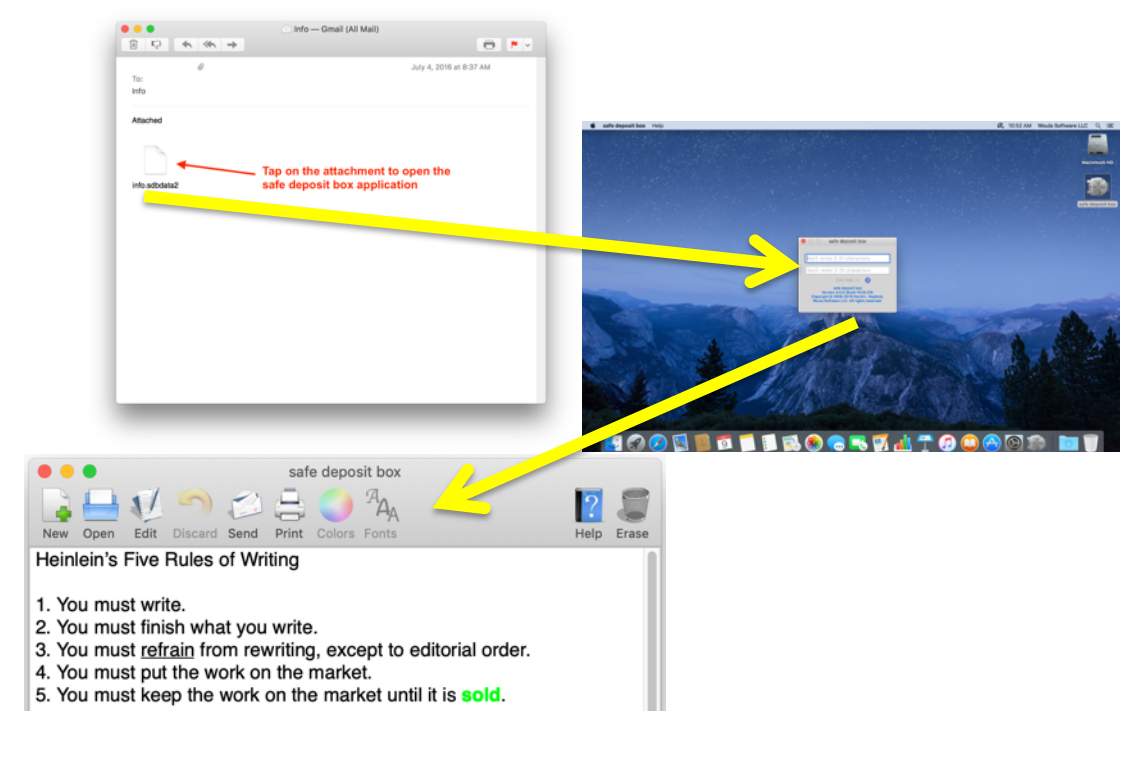

Updated: April 20, 2019 Copyright © 2008-2019 David L. Neyland, Woula Software LLC. All rights reserved. Apple, the Apple logo, Mac and macOS are trademarks of Apple Inc., registered in the U.S. and other countries. **13**

And finally, you have the choice to permanently erase your encrypted personal information file. This is not reversible or recoverable - be sure you want to erase it!

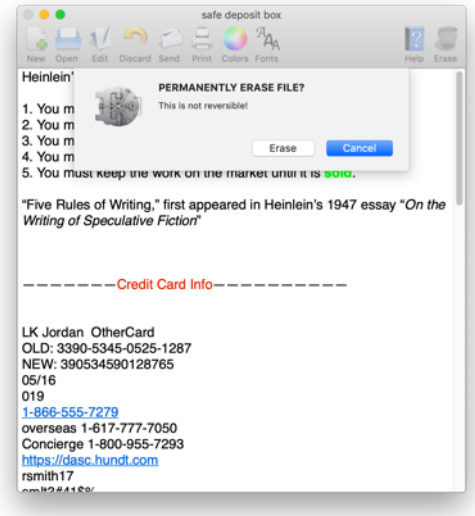

THERE IS NO RECOVERY OF AN ERASED FILE.

In addition, once you have erased your encrypted personal information file, you can reuse the same unique combination of keys, as it will create a new and blank encrypted personal information file.